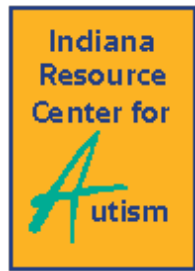

# **Video Self-Modeling Tutorial**

Contributed by Anna Merrill, Graduate Assistant, IRCA and Joseph Risch, Special Educator, Avon Community School Corporation

Sometimes the hardest part about using video self-modeling as an evidence-based practice for individuals with ASD is sitting down and making the video. This page uses video tutorials to show you exactly how to record and edit a video recorded on your iPad (or phone). Follow along with the written instructions below to get started!

Equipment you will need:

- $\Box$  iPad or iPhone
- $\Box$  iMovie this is a free app for your iPad or iPhone

# **iPad Basics and How to Take Video**

- iPad has 2 microphones; top and bottom
- Front and rear camera; HD quality
- To start:
	- o Open camera
	- o Switch to "video"
	- o Touch red button to start recording
	- o Touch red button to stop recording
	- o When done, go to photos, review video taken

### **Using iMovie**

- Makes video editing easy. Really.
- 3 sections
	- o Top right where all the videos show up sorted by date
	- o Top left where you can preview videos
	- o Bottom half of screen is your project
- In all Apple products + means create something new
- Touch "Project" in top center of screen
- Pick Movie

### **Theme and adding video**

- $\bullet$  Pick theme choose "simple"
- Top right  $-$  where video clips are stored
	- o Recently Added-sorted by date
- Touch video you want to add first
- Play video- see on top left
- Add video- click the clip and press the down arrow
	- o Do this for each clip you want to include

## **Finishing Touches**

- Touch each video clip
- Look in bottom left corner -5 options
	- o Scissors- edit video- puts yellow box around clip. Drag left/right to edit video length. You will be able to see your edits in the top left box
	- o Gauge- speed up and slow down- use for more complex clip
	- o Speaker- audio adjustment; how loud or soft audio in in each clip
	- o 3 circles- add filters
	- o Capital T- Adding Text!
- Adding Text
	- o Pick "simple"
	- $\circ$  Touch the text, type what you want it to say
- Transitions between clips
	- o Touch small square between video clips
	- o Adjust transition- if you want smooth set to none
- Touch arrow in upper left corner on "My Movie"
- Main screen: can play or share video,
- Also at this screen you can: change title, share, delete, go back to editing
- $\bullet$  Congratulations You did it!

# **Resources**

## **How To Videos**

**Video #1 - [How to Create a VSM Video on your iPad, Example #1:](https://www.youtube.com/watch?v=2qROk1ZEOSg) Shoe Tying**

- **Video #2 - [Example VSM Video:](http://youtu.be/LQzTbusSnOg) Shoe Tying**
- **Video #3 - [How to Create a VSM Video on your iPad, Example #2:](http://youtu.be/9Q74PJkQJMg) Addition**
- **Video #4 - [Example VSM Video:](http://youtu.be/aa4aV2OzjR4) Addition**

### **Article**

**[Implementation and Effectiveness of Using Video Self-Modeling with Students with ASD](http://www.iidc.indiana.edu/index.php?pageId=3734)**

SecretaryShare\Articles\EducationalProgramming\VideoSelf-ModelingTutorial